## **Графический редактор KolourPaint (ALT Linux)**

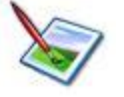

## **Задание № 6. Работа с фрагментами: выделение и перемещение части изображения**

*По материалам пропедевтического курса УМК Н.В. Макаровой.*

- 1. Открыть окно графического редактора.
- 2. Подготовить рабочее поле рисунка.
- 3. Нарисуйте разноцветные треугольник и прямоугольник, как показано на рисунке а).
- 4. Выберите инструмент **Выделение** (прямоугольное) и его настройку – **прозрачный** (нижнюю).
- 5. Обозначьте с помощью нажатой левой клавиши мыши треугольник и часть прямоугольника рамкой выделения как на рисунке б).
- 6. Установите курсор мыши  $\leftrightarrow$  внутри выделенной части
- 7. При нажатой левой кнопке мыши переместите часть рисунка, как на рисунке в).
- 8. Сбросьте выделение, щелкнув мышью за рамкой.
- 9. Закрасьте вырезанную часть прямоугольника цветом треугольника.
- 10. Снова выделите и переместите фрагмент так, чтобы части прямоугольника соединились в одно целое, как на рисунке г).
- 11. Выберите инструмент **Выделение (свободное)**.
- 12. Удерживая нажатой левую кнопку мыши, аккуратно обведите треугольник замкнутой кривой линией, как на рисунке д).
- 13. Переместите выделенный треугольник справа от прямоугольника.
- 14. Представьте свою работу на проверку.

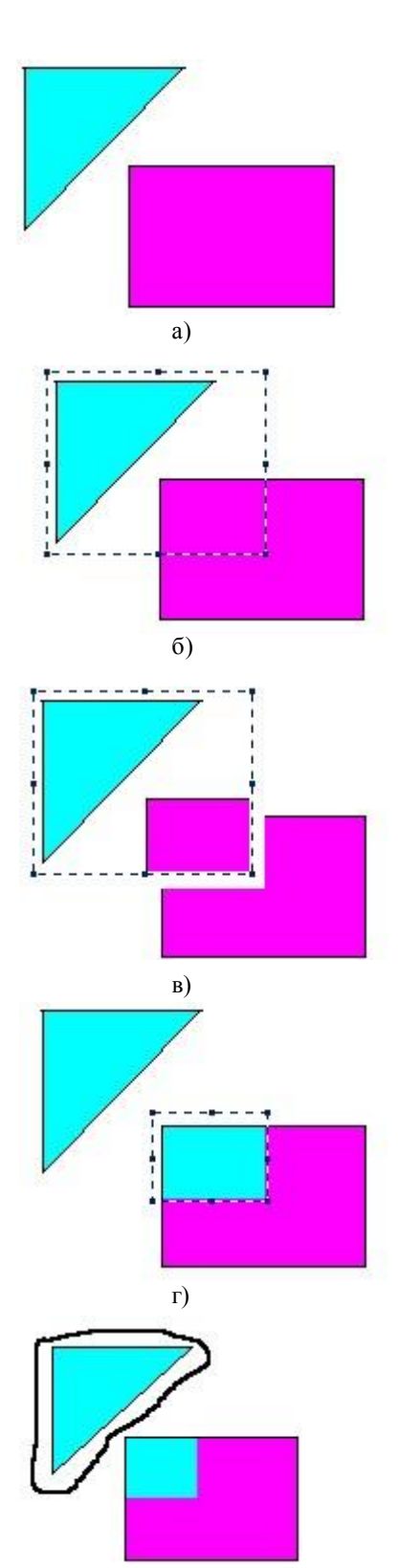

- 15. Выберите инструмент **Линия** и настройте на самую большую толщину.
- 16. Выберите инструмент **Эллипс** и нарисуйте окружность.
- 17. Выберите инструмент **Выделение** (прямоугольное) и его настройку – **прозрачный**.
- 18. Охватите курсором мыши четверть окружности, как показано на рисунке а).
- 19. Отодвиньте выделенный фрагмент в сторону, используя курсор мыши,  $\leftrightarrow$  как показано на рисунке б).
- 20. Проделайте те же действия для остальных четвертей окружности, как показано на рисунке в).
- 21. Поочередно выделяя каждую дугу, соедините их в новом порядке, как показано на рисунке г). При этом постарайтесь, чтобы граница выделения не выходила за край дуги.
- 22. С использованием Масштаба и Карандаша заполните просветы в углах фигуры.
- 23. Раскрасьте полученную фигуру.
- 24. Сохраните работу в своей рабочей папке.

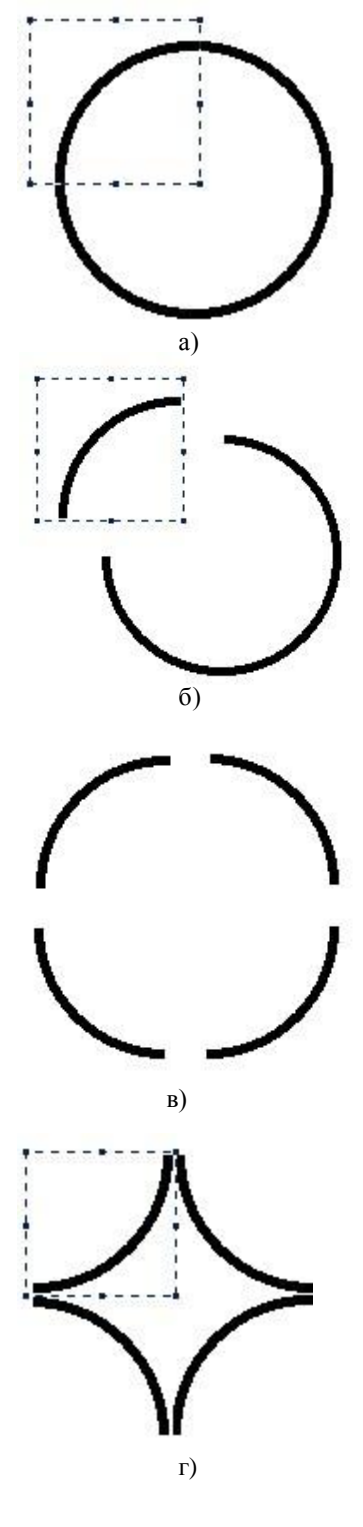